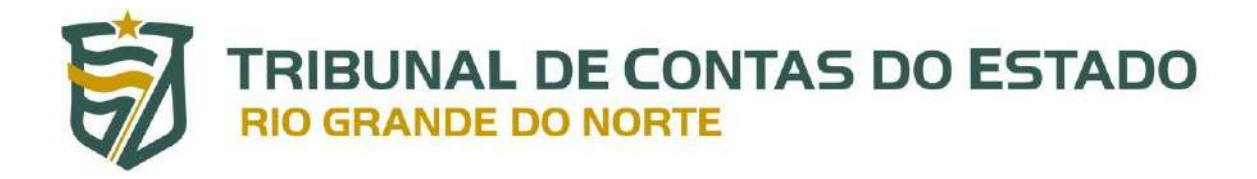

# **Ferramenta de Consulta de Acúmulo de Cargos dos Servidores Públicos**

**Manual do Usuário Versão 1.0**

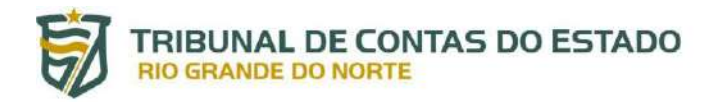

## **SUMÁRIO**

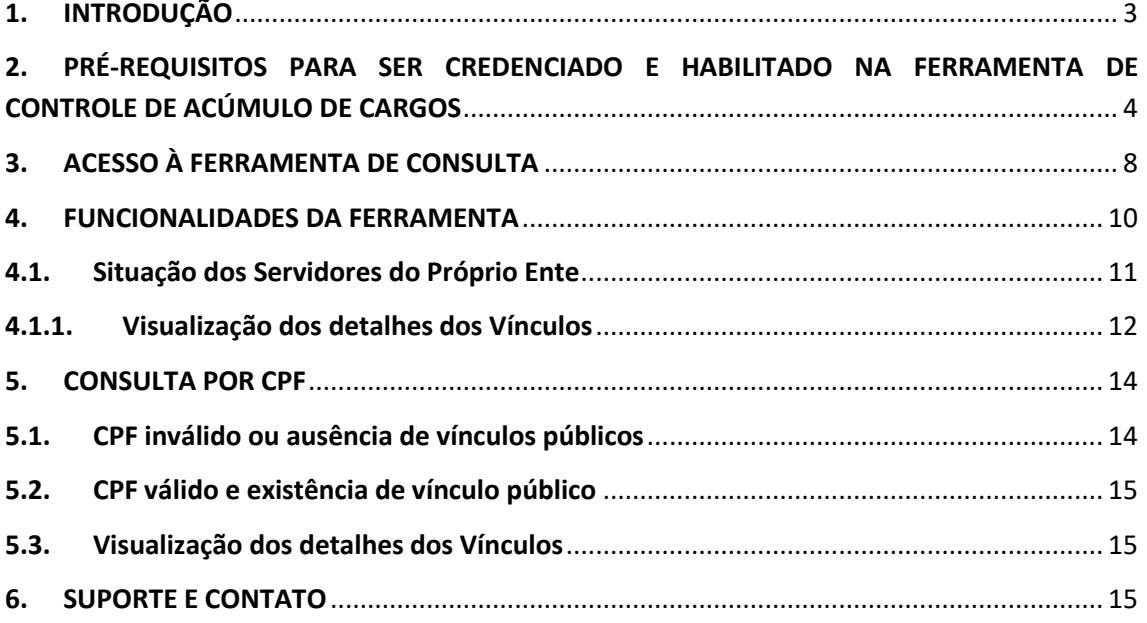

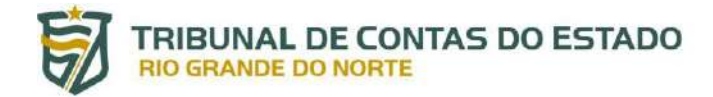

# **Ferramenta de Controle de Acúmulo de Cargos dos Servidores Públicos**

#### <span id="page-2-0"></span>**1. INTRODUÇÃO**

A consulta de acúmulo de cargos dos servidores públicos pelo portal do gestor consiste em ferramenta eletrônica desenvolvida pelo TCE-RN, para os entes jurisdicionados, com o escopo de facilitar o controle da situação funcional dos servidores públicos, especialmente a identificação de eventuais acúmulos de cargos públicos, sejam eles legais ou ilegais.

A base de dados principal utilizada pela ferramenta é o Sistema Integrado de Auditoria Informatizada na área de Despesa com Pessoal (SIAI-DP), além de informações funcionais de servidores públicos de entes dos estados circunvizinhos, quais sejam: Paraíba, Ceará e Pernambuco.

A nova ferramenta tem por objetivo mitigar situações atuais de acúmulos de cargos públicos não permitidos pela constituição, os quais podem ser identificados por meio da ferramenta eletrônica e devidamente apurados pelos entes jurisdicionados. Assim como evitar o surgimento novas situações irregulares, tendo em vista que os gestores terão informações atualizadas de eventuais vínculos públicos de possíveis candidatos a contratações ou nomeações.

Dessa forma, a ferramenta sempre mostrará a situação mais atual possível, sempre apresentando informações referentes aos três últimos meses disponíveis.

Importa destacar que as respectivas informações não representam nenhum juízo de valor deste Tribunal de Contas e a legalidade das situações apresentadas deve ser apurada pelos próprios entes jurisdicionados, por meio de procedimento administrativo específico.

Do mesmo modo, é preciso informar que a utilização dos dados deve se dar estritamente para os fins previstos na legislação, devendo o usuário resguarda-los conforme Termo de Responsabilidade para uso do Portal do Gestor e legislação vigente, especialmente a Lei Geral de Proteção de Dados Pessoais (Lei nº 13.709/2018), estando sujeito às cominações legais em caso de não observância das normas.

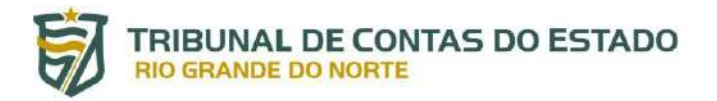

## <span id="page-3-0"></span>**2. PRÉ-REQUISITOS PARA SER CREDENCIADO E HABILITADO NA FERRAMENTA DE CONTROLE DE ACÚMULO DE CARGOS**

Para acessar a ferramenta de consulta de acúmulo de cargos no Portal do Gestor do TCE-RN, é necessário que o USUÁRIO GERENCIADOR da unidade jurisdicionada conceda ao USUÁRIO DE SISTEMA o perfil denominado como "Perfil para consulta de acumulo de Cargos de servidores", seguindo os passos abaixo:

i. Acessando a aba do Portal do Gestor por meio da página do TCE-RN:

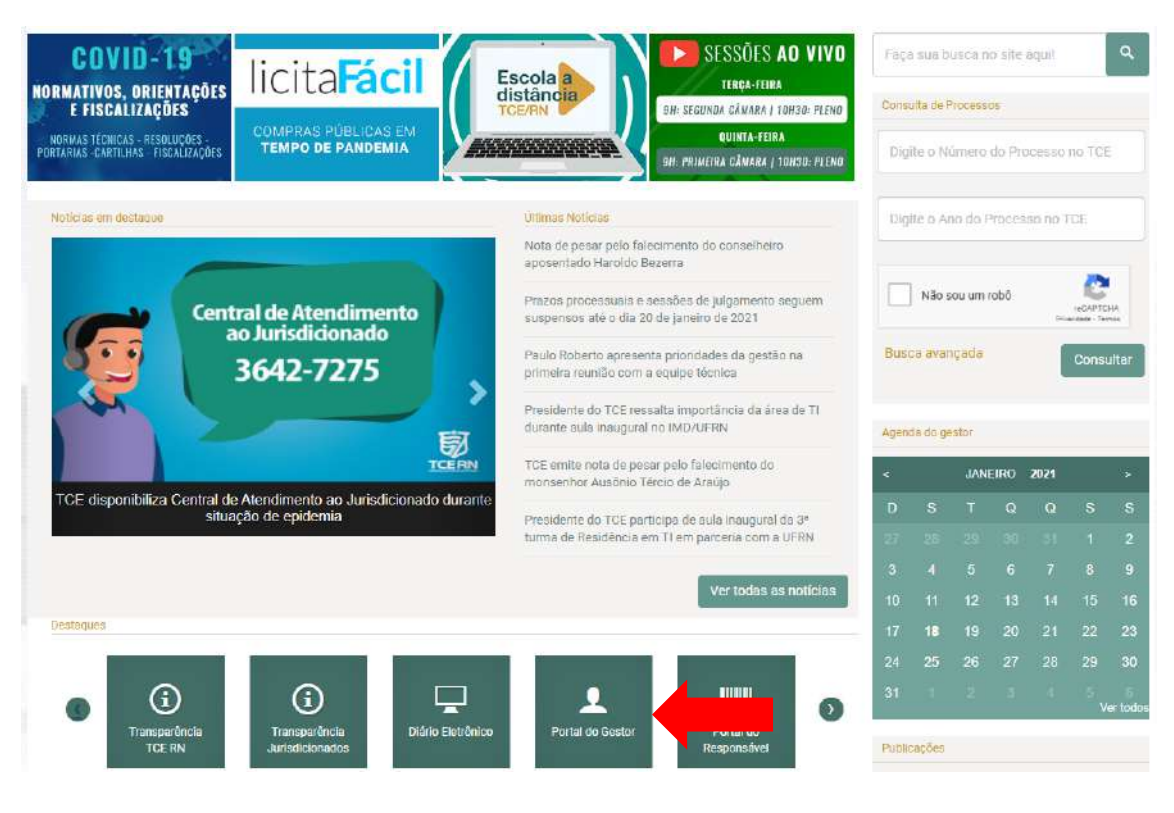

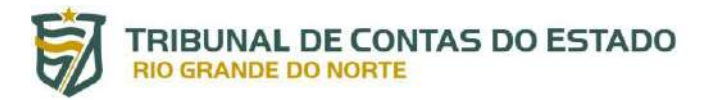

ii. Após entrar na área do Portal do Gestor, clicar em "Acesso Portal do Gestor":

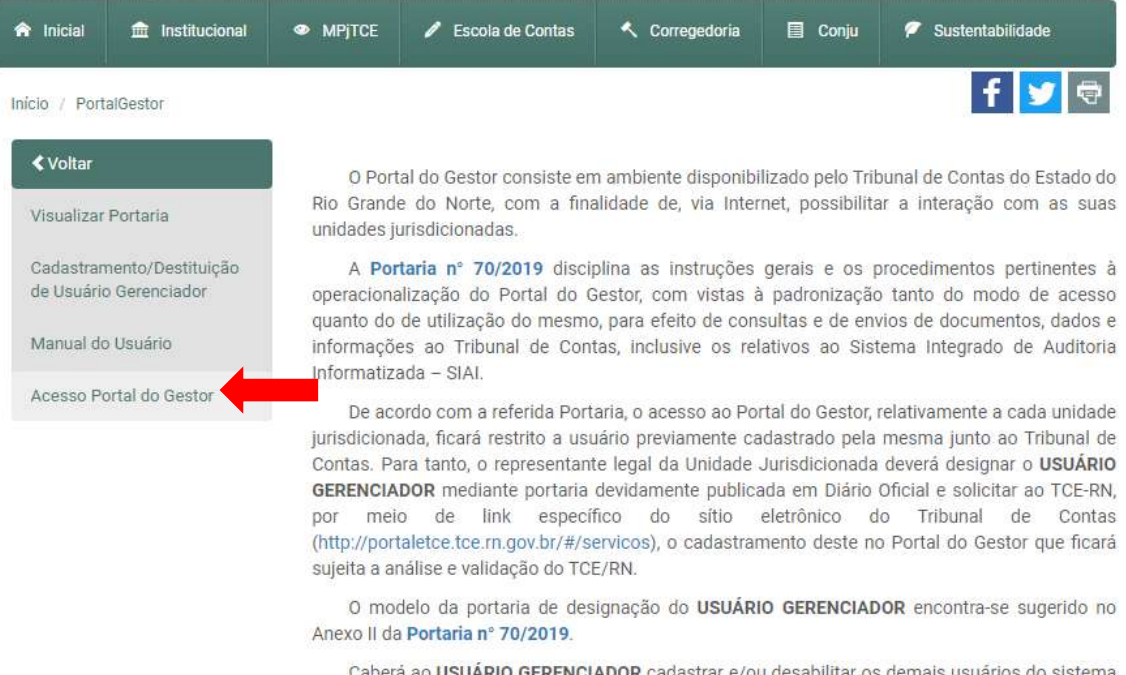

strar e/ou desabilitar os demais usuários do sis: ra ao USUARIO GERENCIADOR ca vinculados àquela Unidade Jurisdicionada.

Dúvidas sobre o credenciamento do USUÁRIO GERENCIADOR poderão ser esclarecidas com a leitura do Manual do Usuário ou por meio da Central de Atendimento ao Jurisdicionado no telefone (84) 3642-7275.

ATENÇÃO: Não haverá mais cadastramento presencial de usuários na sede do TCE/RN. Todo o fluxo de cadastramento deverá ser feito via Internet.

iii. Preencha os campos "Usuário" e "Senha" e clique no botão "ENTRAR":

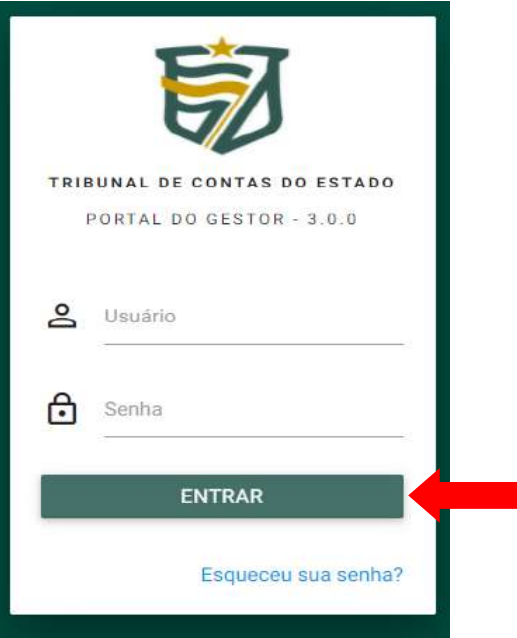

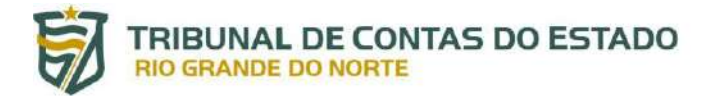

iv. Após logar no Portal do Gestor, clicar no módulo "ADMINISTRAÇÃO", depois em "Gerenciar Usuários":

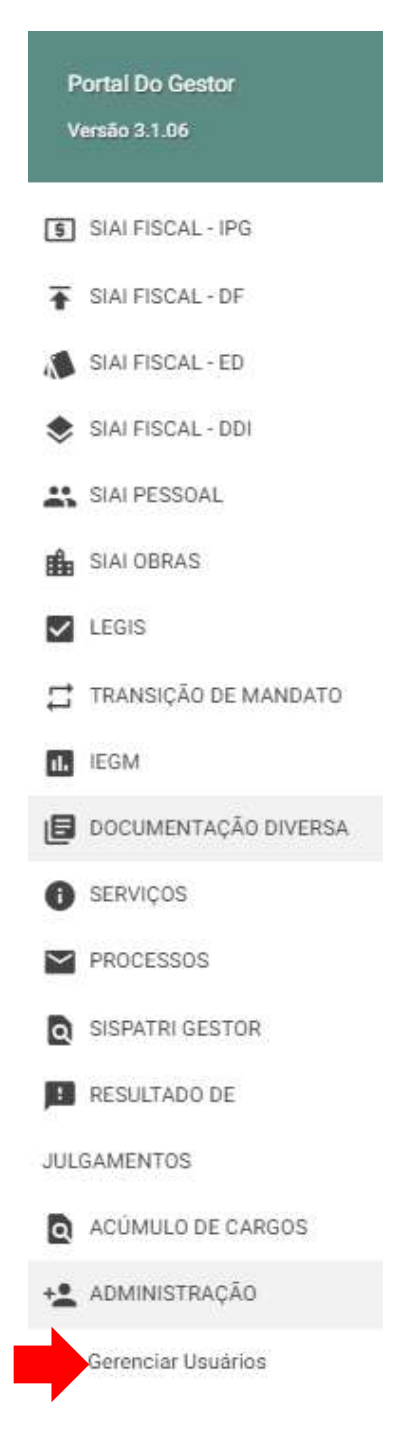

v. O Usuário será redirecionado para o sistema do "TCE Admin", onde deverá selecionar a opção "Autorizações" e, por conseguinte, "Perfil – Operador – Externo":

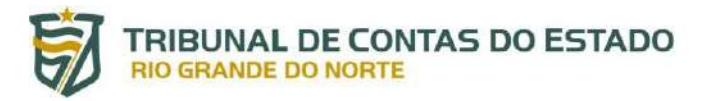

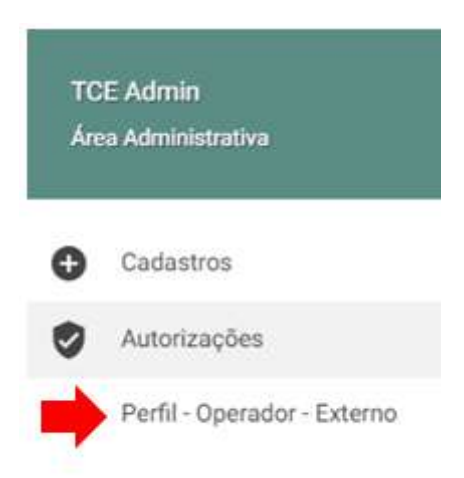

- vi. Neste momento, o Usuário Gerenciador da Unidade Jurisdicionada visualizará o quadro "CONSULTA DE OPERADOR EXTERNO", podendo visualizar todos os usuários de sistemas pré-cadastrados no Portal do Gestor, de modo que a consulta poderá ser realizada de 3 (três) formas:
	- 1) Consulta individual a partir do CPF do usuário;
	- 2) Consulta individual a partir do nome do usuário; ou
	- 3) Consulta geral de todos os usuários vinculados à Unidade Jurisdicionada, para isso deverá clicar no botão de "CONSULTAR" sem preencher nenhum dos 2 (dois) campos anteriores.

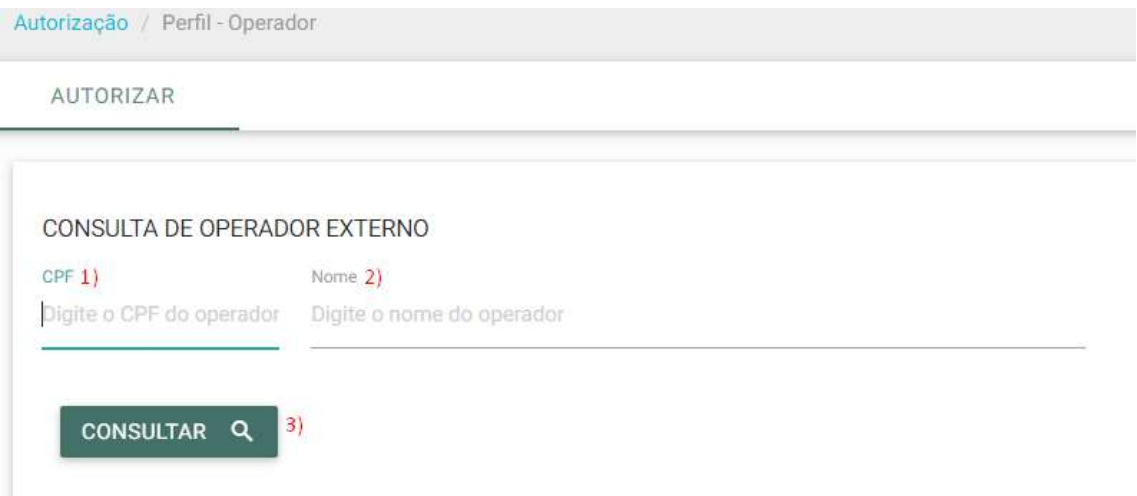

vii. Na parte inferior da tela será(ão) relacionado(s) o(s) usuário(s) vinculado(s) ao órgão ou ente, de forma que o USUÁRIO GERENCIADOR deverá clicar no botão "+" (1), conceder ou revogar o perfil para consultar a ferramenta de acúmulo de cargos (2) e, por último, finalizar no botão de "CADASTRAR" (3) :

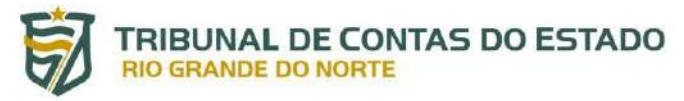

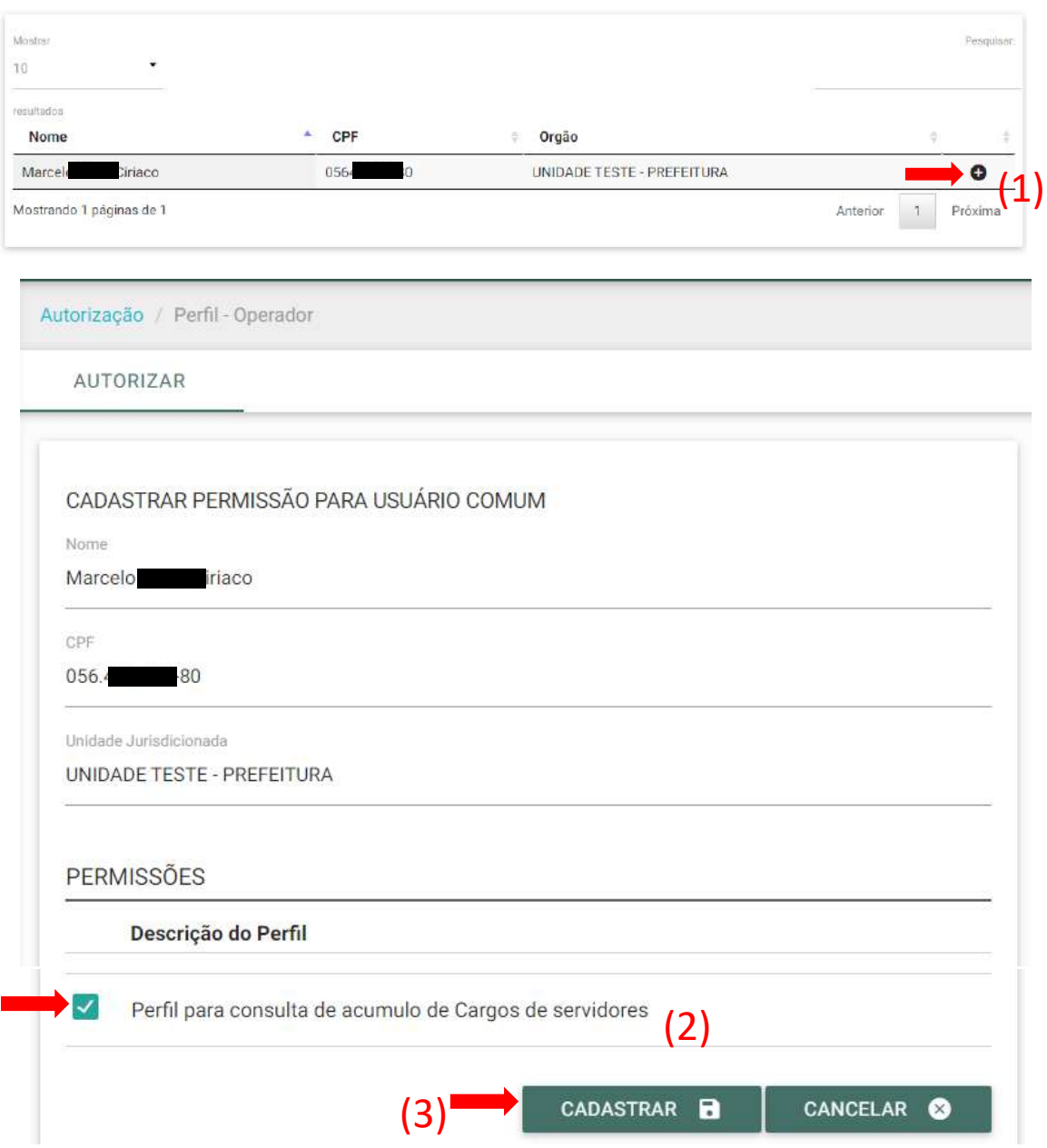

**É importante destacar que o acesso à referida ferramenta será restrito apenas aos USUÁRIOS DE SISTEMAS que estejam cadastrados como membros dos controles internos das unidades jurisdicionadas no Anexo 40 (Situação do Controle Interno) ou os que possuírem perfil de acesso para envio do SIAI-DP.** 

### <span id="page-7-0"></span>**3. ACESSO À FERRAMENTA DE CONSULTA**

O sistema pode ser acessado por meio do Portal do Gestor do TCE-RN realizando os caminhos descritos nos itens i, ii e iii do capítulo anterior e, consequentemente, os seguintes passos abaixo (as setas vermelhas indicam o local em que o usuário deve clicar):

Manual da Ferramenta de Consulta de Acúmulo de Cargos dos Servidores Públicos. **8 de 15** de 15

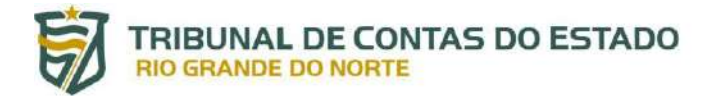

i. Após logar no Portal do Gestor, clicar no módulo "ACÚMULO DE CARGOS", depois em "Consulta Acúmulo de Cargos":

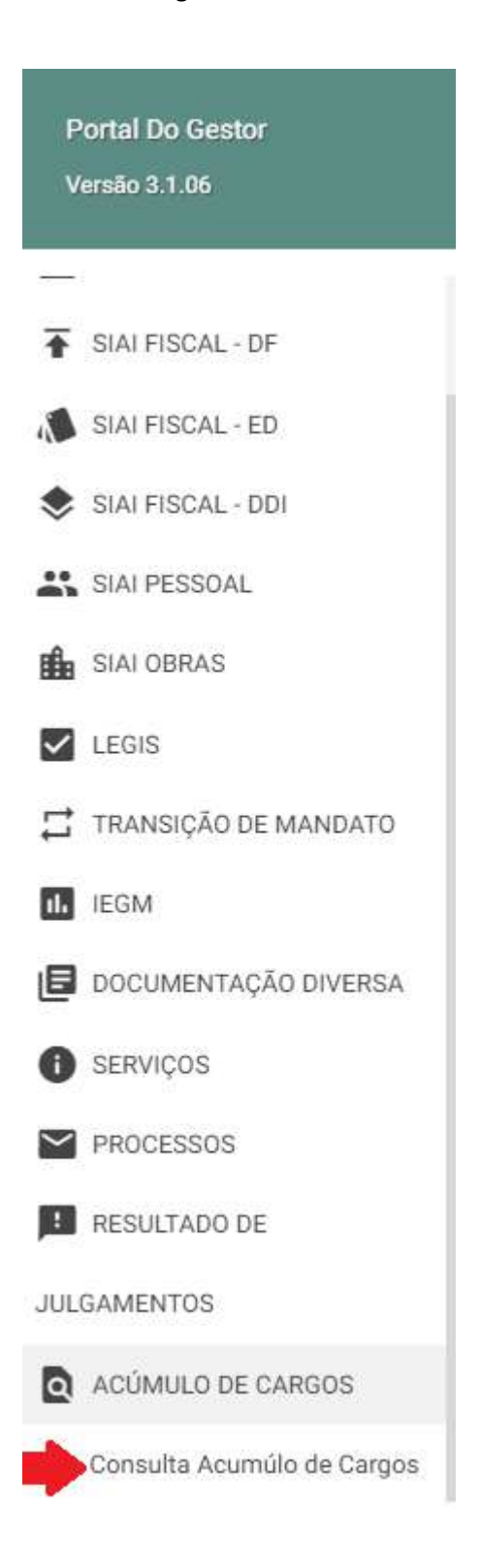

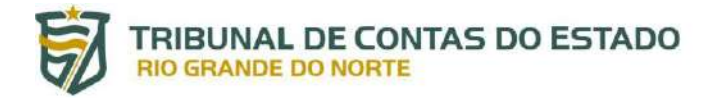

#### ii. Agora o usuário deverá visualizar a seguinte tela inicial:

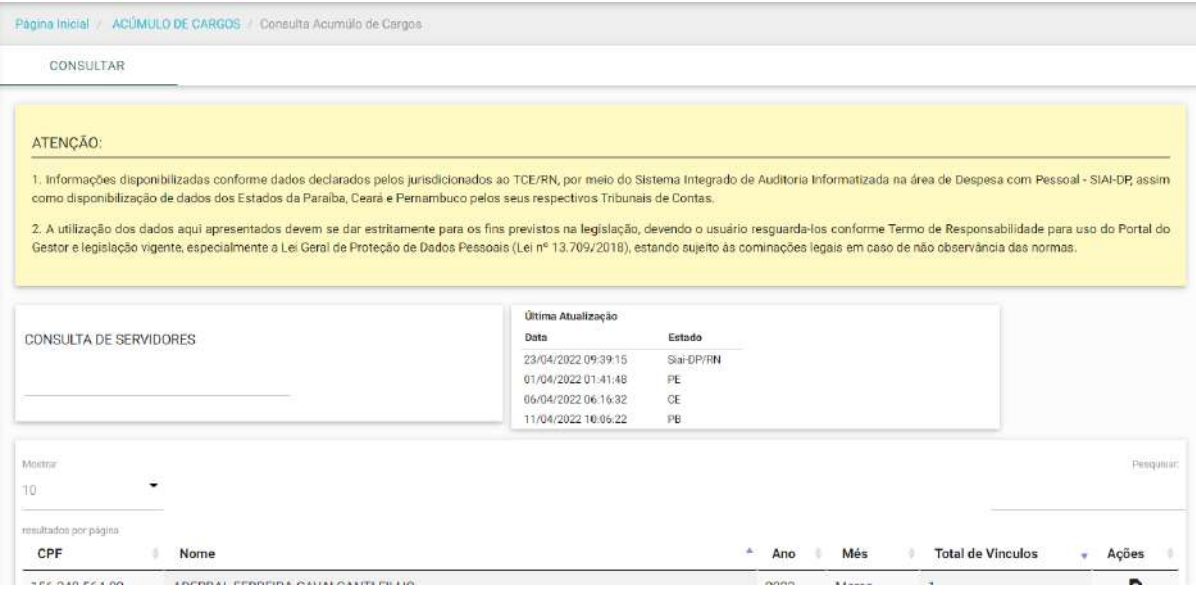

#### <span id="page-9-0"></span>**4. FUNCIONALIDADES DA FERRAMENTA**

O usuário terá acesso às seguintes informações e funcionalidades

i. No canto esquerdo o usuário tem uma caixa de consulta onde pode pesquisar servidores por meio do CPF

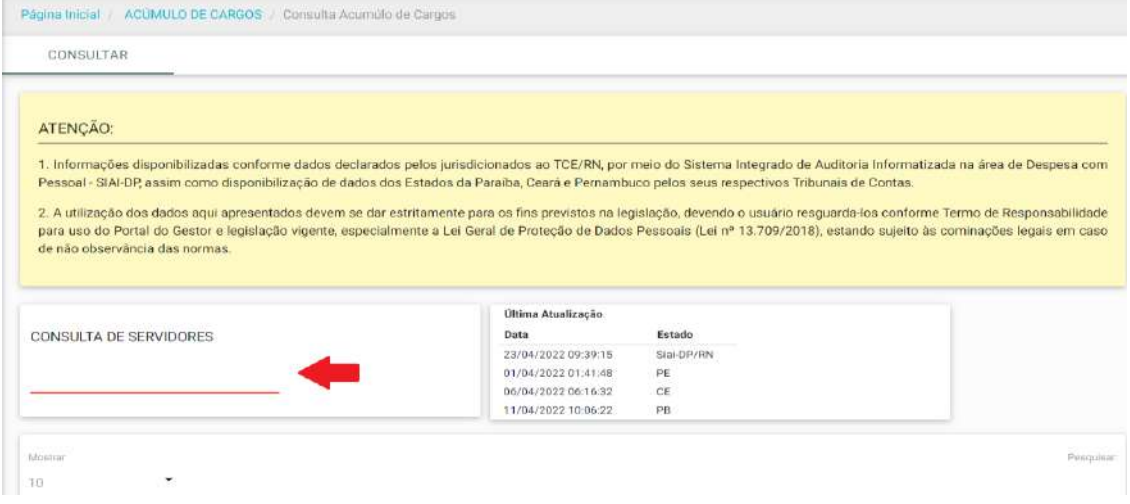

ii. No canto direito da tela encontra-se as informações sobre as últimas atualizações dos dados que alimentam a ferramenta de consulta:

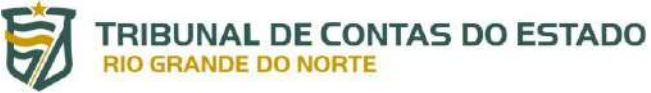

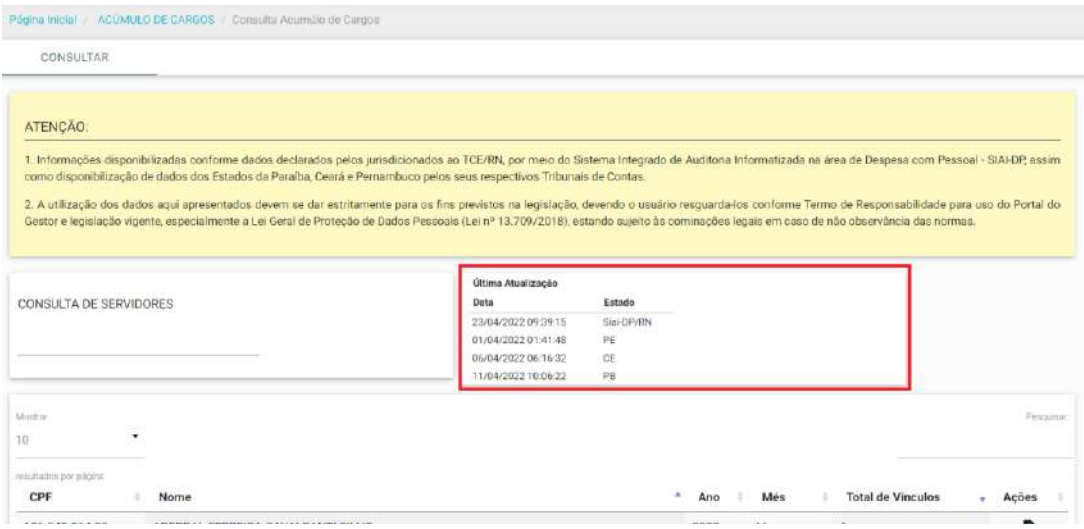

iii. Na parte inferior da tela o usuário terá as informações referentes aos vínculos dos servidores públicos do seu próprio ente (se necessário utilize a barra de rolagem no canto direito para visualizar as informações): *TARNETA DE NEW* 

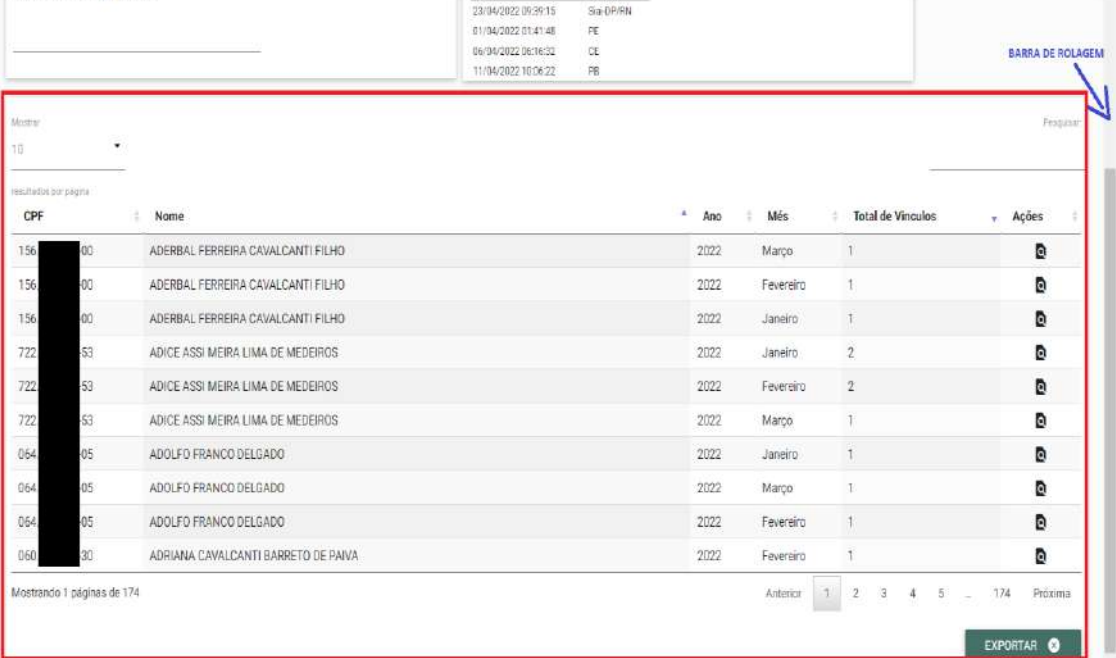

### <span id="page-10-0"></span>**4.1. Situação dos Servidores do Próprio Ente**

Assim que acessar a tela inicial da ferramenta, na parte inferior aparecerá as informações sobre os vínculos dos servidores do próprio ente do usuário. São cinco colunas com as seguintes informações: "CPF", "Nome", "ano" e "mês" de referência das informações, e o "Total de Vínculos" públicos dos respectivos servidores.

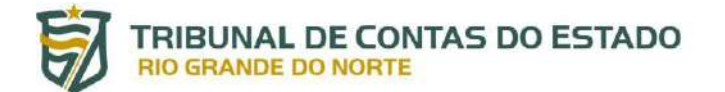

As informações são sempre referentes aos últimos três meses disponíveis no banco de dados do Tribunal de Contas do Estado do RN.

Na parte superior da tabela o usuário tem a opção de escolher a quantidade de linhas visualizadas na tela (canto superior esquerdo), assim como pesquisar dados na tabela utilizando algum termo, como, por exemplo, nome do servidor ou mês de referência:

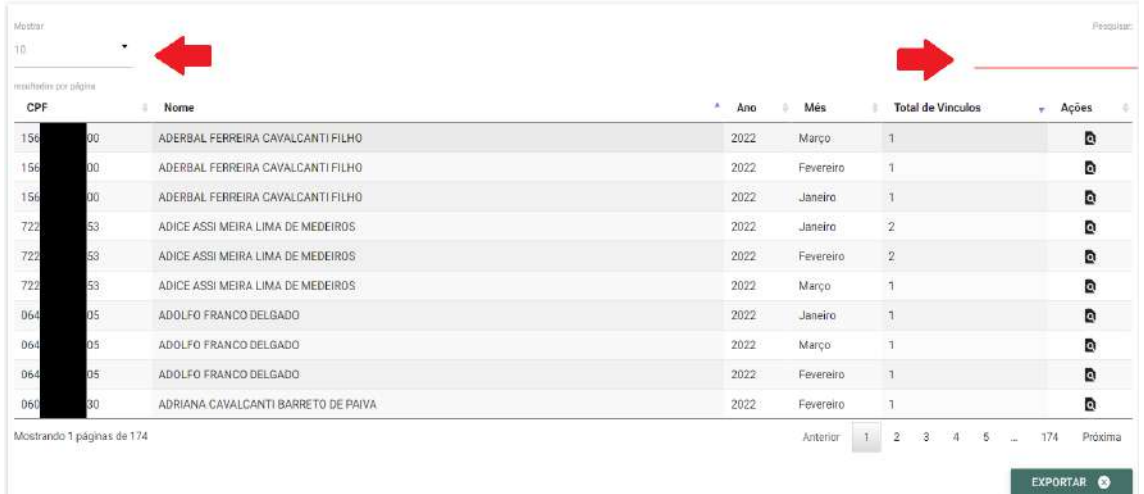

Na parte inferior esquerda da tabela o usuário tem a informação do total de páginas da tabela, e na parte inferior direita o usuário pode navegar pelas respectivas páginas.

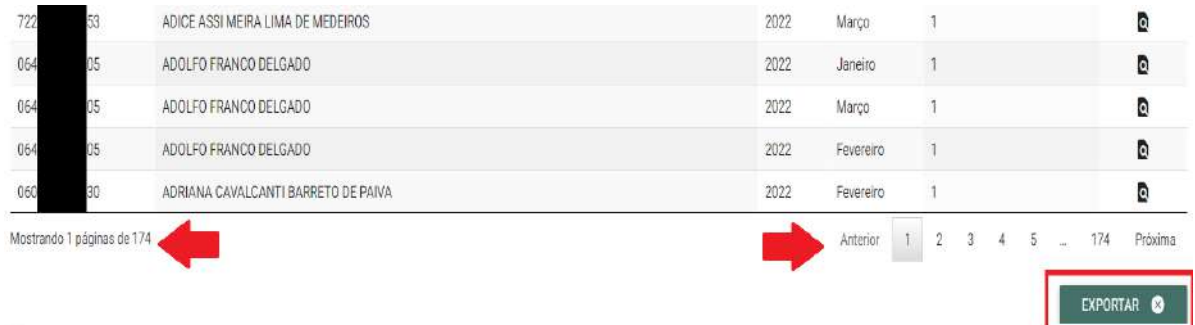

OBS. O botão "Exportar" presente no canto inferior das tabelas permite a exportação completa das informações em formato xls.

#### <span id="page-11-0"></span>**4.1.1. Visualização dos detalhes dos Vínculos**

A última coluna da tabela denominada "ações" tem a opção de "visualizar detalhes":

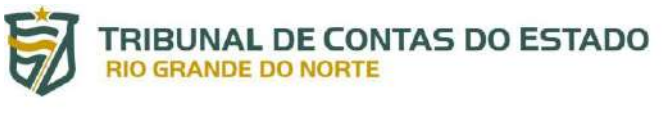

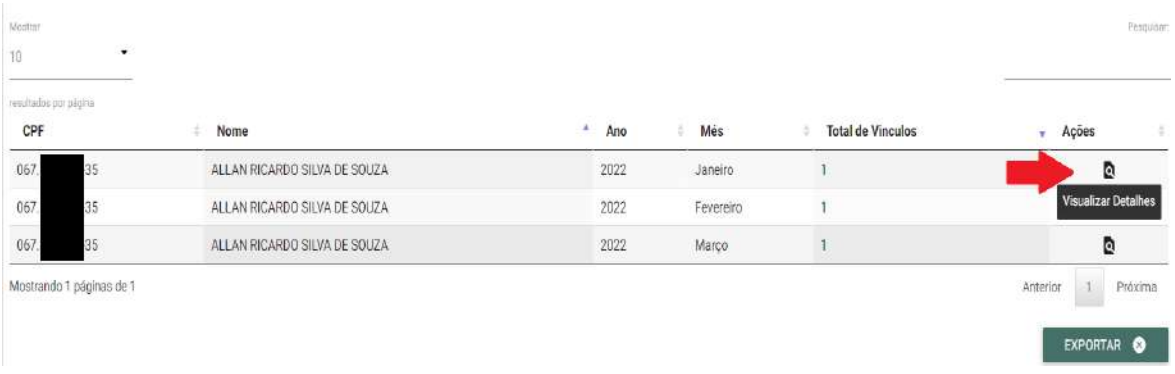

Ao clicar no botão, o usuário terá acesso a tela contendo a tabela com os principais detalhes do vínculo do servidor selecionado: Ano, Mês, Matrícula, Data de admissão, Data de desligamento, Situação funcional, Órgão/Ente jurisdicionado, Tipo de vínculo, Cargo, Lotação, Carga Horária, Total de Vantagens e Total de Descontos.

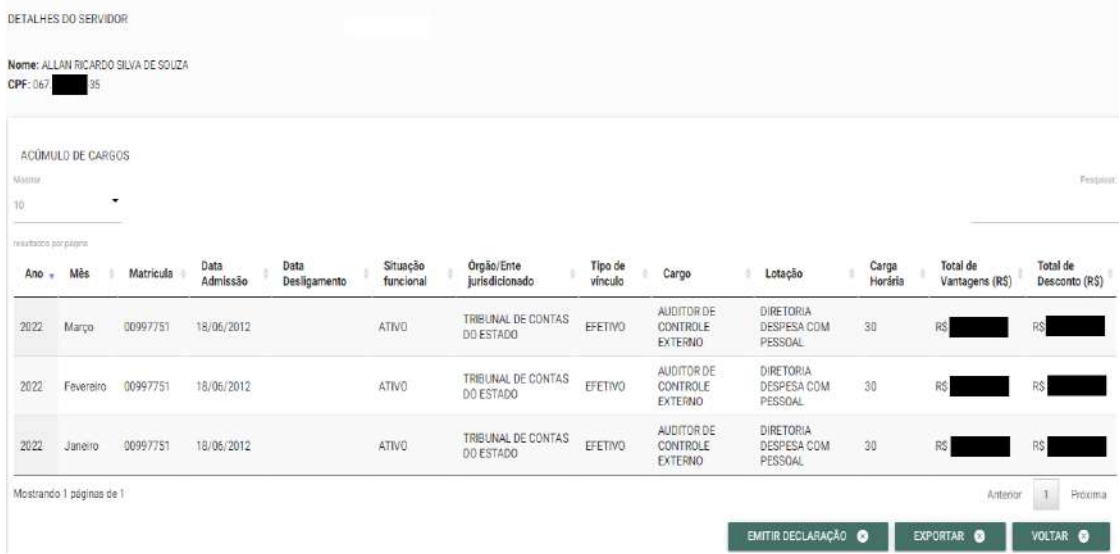

Na parte inferior direita da tabela há três opções que o usuário pode clicar:

- a. **Voltar** retorna para a tela inicial da ferramenta;
- b. **Exportar** os dados da tabela são exportados em formato de arquivo xls; e,
- c. **Emitir Declaração –** é emitida uma declaração contendo os dados da tabela em formato pdf. conforme exemplo a seguir:

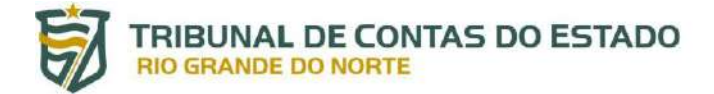

TRIBUNAL DE CONTAS DO ESTADO

#### **DECLARAÇÃO**

#### **CONSULTA ACÚMULO DE CARGOS**

Obs. 1 - Informações disponibilizadas conforme dados declarados pelos jurisdicionados ao TCE/RN, por meio do Sistema Integrado de Auditoria Informatizada na área de Despesa com Pessoal -SIAI - DP, assim como disponibilização de dados dos Estados da Paraíba, Ceará e Pernambuco pelos seus respectivos Tribunais de Contas.

Obs. 2 - As respectivas informações não representam penhum juízo de valor deste Tribunal de Contas e a legalidade das situações apresentadas deve ser apurada pelos próprios entes jurisdicionados, por meio de procedimento administrativo específico

DATA DA CONSULTA: 25/04/2022

PERÍODO DISPONÍVEL: JANEIRO, FEVEREIRO E MARÇO DE 2022 Última Atualização

23/04/2022 09:39:15 Siai-DP/RN, 01/04/2022 01:41:48 PE, 06/04/2022 06:16:32 CE, 11/04/2022 10:06:22 PB.

NOME: ALLAN RICARDO SILVA DE SOUZA

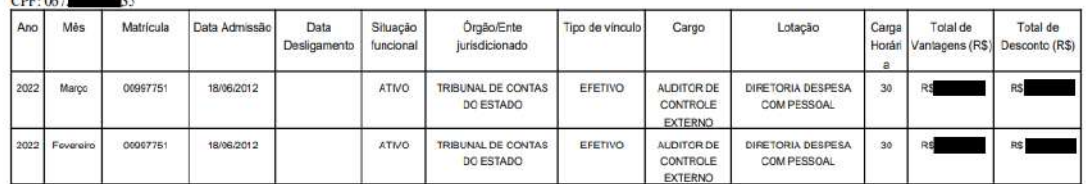

#### <span id="page-13-0"></span>**5. CONSULTA POR CPF**

A consulta de situações por CPF permite que o usuário identifique vínculos públicos de servidores, mesmo que este não possuía vínculo com o ente do próprio usuário.

#### <span id="page-13-1"></span>**5.1. CPF inválido ou ausência de vínculos públicos**

Caso o CPF seja inválido ou pertença a alguma pessoa que não possuí vínculo público com entes do Rio Grande do Norte, aparecerá a seguinte mensagem:

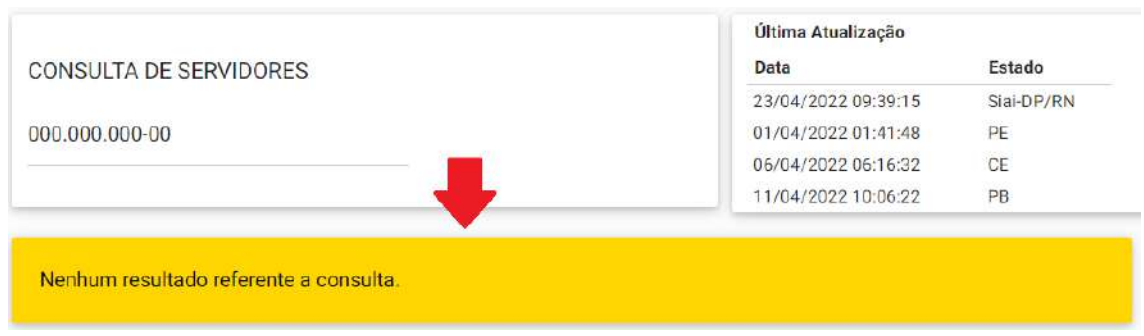

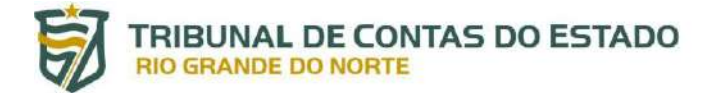

#### <span id="page-14-0"></span>**5.2. CPF válido e existência de vínculo público**

Se o CPF pesquisado for válido e pertencer a servidor público de algum ente do Rio Grande do Norte, as informações referentes ao servidor aparecerão na parte inferior da tela:

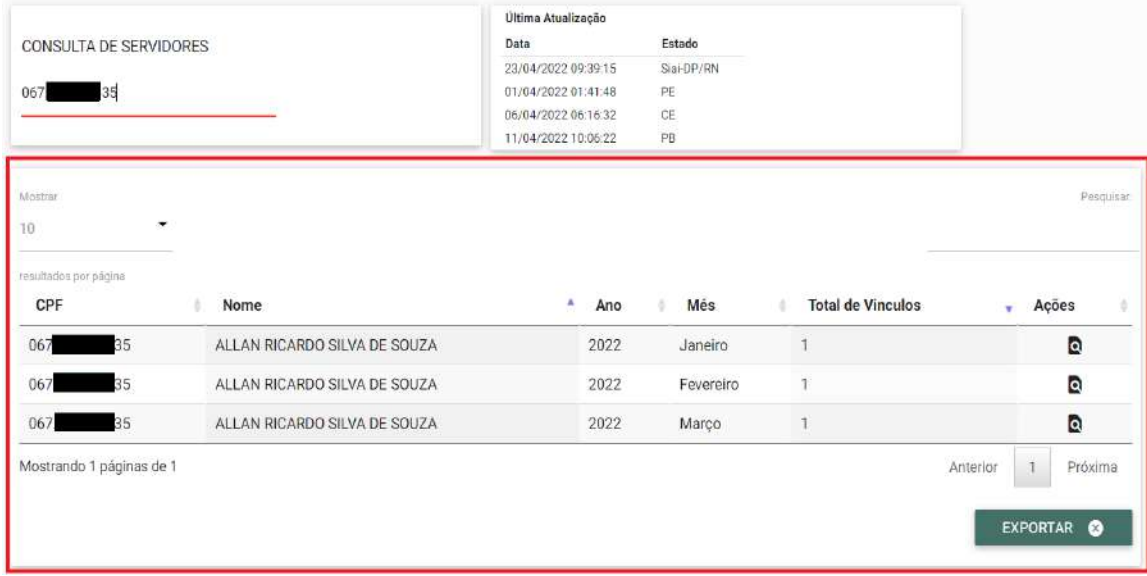

#### <span id="page-14-1"></span>**5.3. Visualização dos detalhes dos Vínculos**

Vide tópico 3.1.1.

#### <span id="page-14-2"></span>**6. SUPORTE E CONTATO**

Em caso de problemas relacionados ao acesso, contate a equipe da Central de Atendimento ao Jurisdicionado (CAJ) por meio do telefone (84) 3642-7275 ou pelo endereço de e-mail [caj@tce.rn.gov.br.](mailto:caj@tce.rn.gov.br)

#### **AGRADECEMOS A SUA ATENÇÃO!**